## Порядок подключения к комнате ВКС **с использованием IPad или IPhone**

**1.1.** скачать приложение «[Ciscomeeting»](https://apps.apple.com/ru/app/cisco-meeting/id1140536823) в AppStore или по ссылке: [https://apps.apple.com/ru/app/cisco](https://apps.apple.com/ru/app/cisco-meeting/id1140536823)[meeting/id1140536823](https://apps.apple.com/ru/app/cisco-meeting/id1140536823)

**1.2.**за 15 минут до назначенного времени ВКС в приложении выбрать «Присоединиться к совещанию»

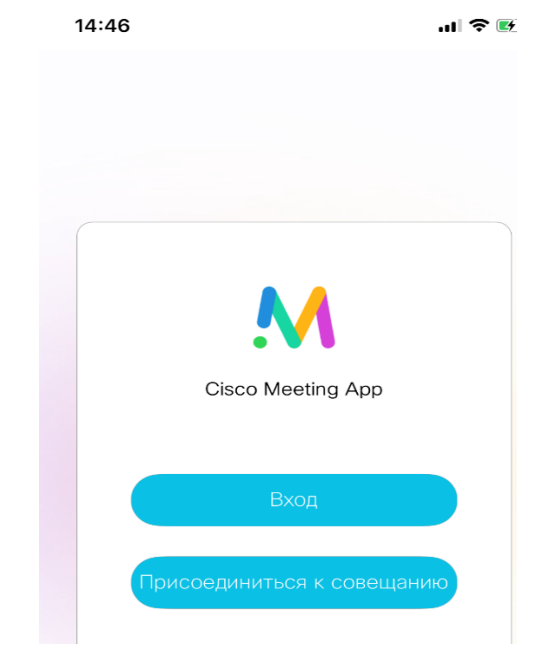

**1.3.** вставить в поле «ссылка на совещание», полученную от организатора ВКС ссылку:

<https://call-bridge.uriit.ru/invited.sf?secret=TWiHSYGNFKOTVFB3KToIQw&id=411892937> далее указать свое имя и нажать «присоединиться к совещанию»

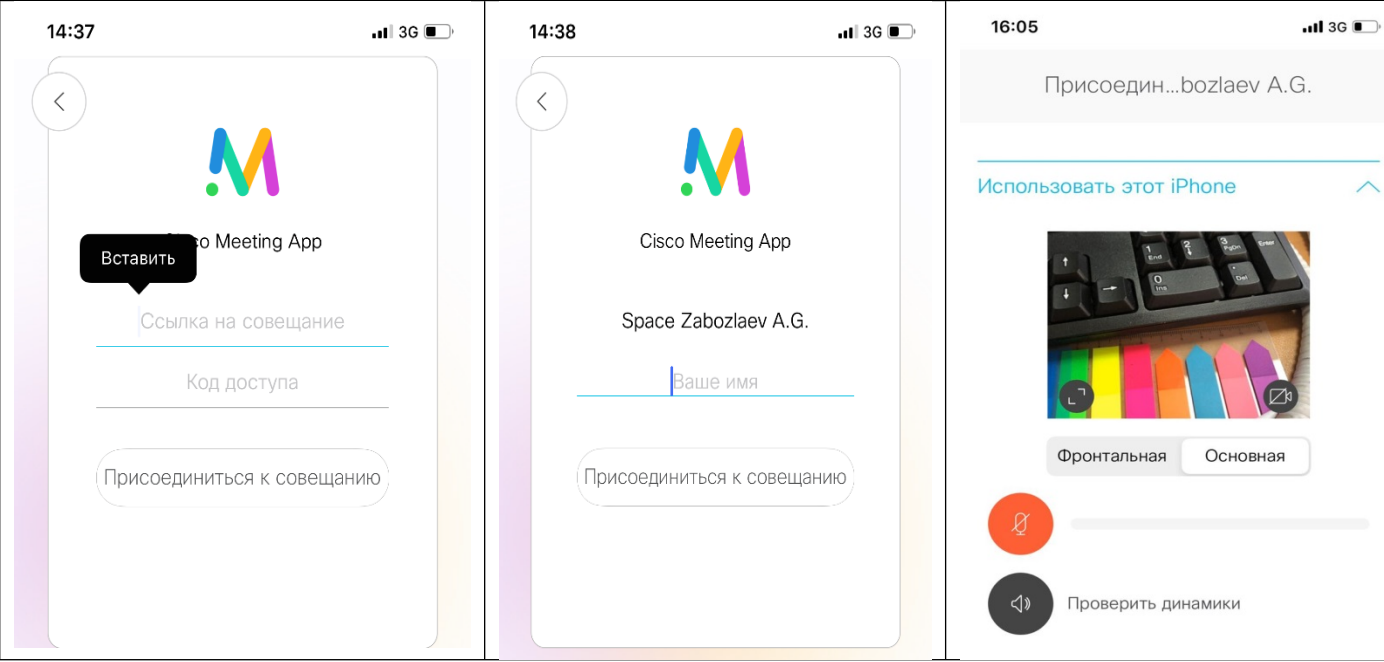

**1.4.** Проверить работоспособность камеры, микрофона и динамиков, нажать«Присоединиться к совещанию». По умолчанию микрофон будет включен, рекомендуется его отключить (иконка в этом случае будет красного цвета). Включать микрофон по мере необходимости.

**1.5.** По завершению ВКС необходимо покинуть сеанс, нажав на крестик

## Порядок подключения к комнате ВКС с использованием **устройства на Windows и MacOS или Android.**

**2.1.**За 15 минут до назначенного времени ВКС открыть полученную от организатора ВКС ссылку в браузере Google Chrome ! (Или установить приложение Cisco Meeting App\* по ссылке: <https://clck.ru/Mkt8n> . Подключение через приложение см. п. 1.1.): <https://call-bridge.uriit.ru/invited.sf?secret=TWiHSYGNFKOTVFB3KToIQw&id=411892937>

\* Для устройств на ОС Android, подключение только через Google Chrome.

**2.2.**Указать свое имя и нажать «присоединиться к совещанию»

**2.3.**Проверить работоспособность камеры, микрофона и динамиков. По умолчанию микрофон будет включен, рекомендуется его отключить (иконка будет микрофона красного цвета).

Включать микрофон по мере необходимости.

**2.4.** нажать«Присоединиться к совещанию»

**2.5.** По завершению ВКС необходимо покинуть сеанс, нажав на крестик

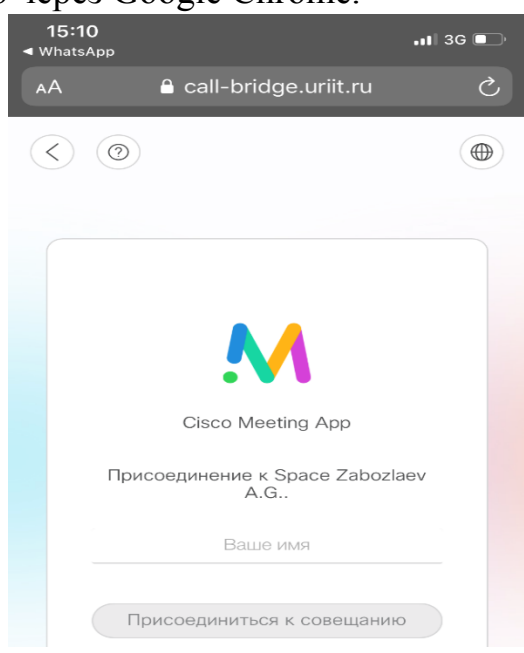

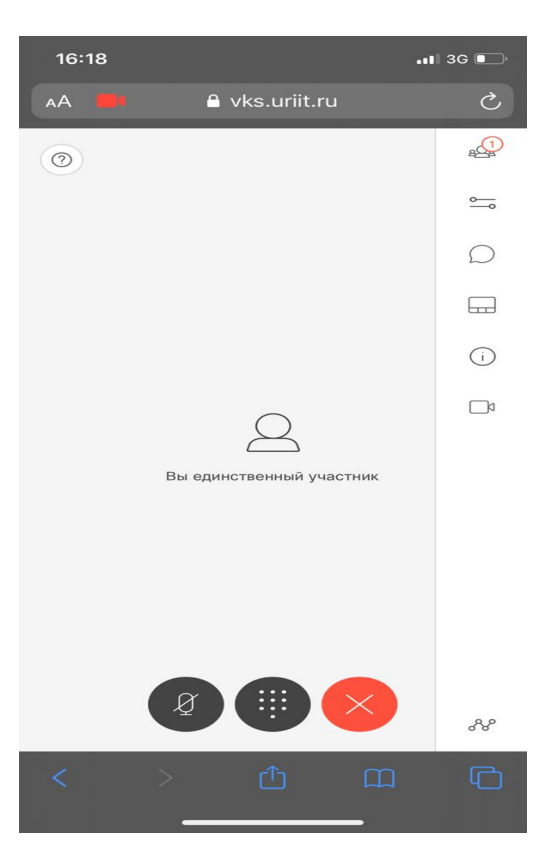